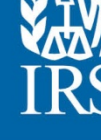

# Fact Sheet for VITA/TCE Partners and Volunteers Tax Year 2019 Practice Lab

## **Background**

The Practice Lab is tax software that is integrated with Link & Learn Taxes. A link connects students to the 2019 tax preparation software which allows hands-on practice in preparing tax returns.

### How to Access the Practice Lab

- 1. Go to **[Link & Learn Taxes](https://apps.irs.gov/app/vita/)**.
- 2. Go to "Additional Resources" and select the link for the **[Tax Software Practice Lab](https://vita.taxslayerpro.com/IRSTraining/en/Account/Access)**.
- 3. In the space provided enter the universal password: TRAINPROWEB (all capitals, no spaces).
- 4. If you have an existing account in the TaxSlayer Practice Lab, enter your username and password and select "Sign In." (This is not the same username used on Link & Learn Taxes.)
- 5. Otherwise, select the "Create Account" link, enter the required information and select the "Create Account" button.

### How to Enter Returns in the Practice Lab

- Log into the Practice Lab using your username and password. Note: if you forget your username or password, follow the links on the "Sign In" page.
- Tutorials are available for new users on the main landing page.
- Select "Go to Practice Area" to start a new return.

### Other Important Information about the Practice Lab

- The Practice Lab is a web-based product that uses the same version of TaxSlayer Pro Online software as most VITA/TCE sites.
- The Practice Lab is updated prior to and throughout the tax season.
- The "Deactivate Return" option is not available in Practice Lab.
- Users can minimize the Practice Lab screen or use the Alt+Tab keyboard shortcut. This allows them to toggle between the Practice Lab, the test and/or Link & Learn Taxes at the same time.
- Users should reference **[Publication 4012](https://www.irs.gov/pub/irs-pdf/p4012.pdf)**, Volunteer Resource Guide, for additional assistance in navigating the software.